## CardBus / PCI Adapter

# 11G WIRELESS Network Adapter User's Manual

## Production component

This WIRELESS production should contain the following items:

- 1. One piece of CardBus or PCI adapter 11G WIRELESS LAN Card
- 2. One piece of CD which contain drivers, user's manual, and utility

## Quick Installation

- 1. Insert the product's CD into CD-ROM.
- 2. Exit all application programs and insert the 11G WIRELESS adapter into the PCMCIA on notebook or PCI slot on desktop.
- 3. Following "Found New Hardware Wizard" window to install driver step by step.
- 4. Install the WIRELESS adapter utility
- 5. Configure your WIRELESS adapter for connecting to a WIRELESS network.

## FCC Information

This device complies with Part 15 of the FCC Rules. Operation is subject to the following two conditions:

- 1. this device may not cause harmful interference, and
- 2. this device must accept any interference received; including interference that may cause undesired operation. Federal Communications Commission (FCC) Statement.

This Equipment has been tested and found to comply with the limits for a Class B digital device, pursuant to Part 15 of the FCC rules. These limits are designed to provide reasonable protection against harmful interference in a residential installation. This equipment generates, uses and can radiate radio frequency energy and, if not installed and used in accordance with the instructions, may cause harmful interference to radio communications. However, there is no guarantee that interference will not occur in a particular installation. If this equipment does cause harmful interference to radio or television reception, which can be determined by turning the equipment off and on, the user is encouraged to try to correct the interference by one or more of the following measures:

- Reorient or relocate the receiving antenna.
- Increase the separation between the equipment and receiver.
- Connect the equipment into an outlet on a circuit different from that to which the receiver is connected.

- Consult the dealer or an experienced radio/TV technician for help.

#### FCC RF Radiation Exposure Statement:

- 1. This Transmitter must not be co-located or operating in conjunction with any other antenna or transmitter.
- 2. This equipment complies with FCC RF radiation exposure limits set forth for an uncontrolled environment.

## Contents

| CHAPTER 1 TERMINOLOGY INTRODUCTION1                                    |
|------------------------------------------------------------------------|
| CHAPTER 2 SYSTEM REQUIREMENTS                                          |
| 2-1 HARDWARE                                                           |
| 2-2 SOFTWARE                                                           |
| CHAPTER 3 INSTALL DRIVER FOR WINDOWS SERIES                            |
| 3-1 SET UP WIRELESS LAN CARD FOR WINDOWS XP                            |
| 3-2 SET UP WIRELESS LAN CARD FOR WINDOWS 2000                          |
| 3-3 SET UP WIRELESS LAN CARD FOR WINDOWS 98/ ME11                      |
| 3-4 UNINSTALL THE WIRELESS LAN CARD14                                  |
| CHAPTER 4 CONFIGURE THE WIRELESS LAN ADAPTER17                         |
| 4-1 INSTALL UTILITY                                                    |
| 4-2 CONFIGURE WIRELESS LAN ADAPTER FOR WINDOWS XP                      |
| 4-3 CONFIGURE WIRELESS LAN ADAPTER FOR WINDOWS 98/ME/2000 BY UTILITY21 |

## Chapter 1 Terminology Introduction

This chapter will introduce terminology about IEEE802.11 what referred by this manual. And in this character we will explain terminology according to IEEE802.11 Std.

#### • Ad-Hoc Network(Peer to Peer)

A network composed solely of stations within mutual communication range of each other via the WIRELESS medium(WM). An Ad Hoc network is typically created in a spontaneous manner. The principal distinguishing characteristic of an ad hoc network is limited temporal and spatial extent. These limitations allow the act of creating and dissolving the ad hoc network to be sufficiently straightforward and convenient so as to be achievable by nontechnical users of the network facilities; i.e., no specialized "technical skills" are required and little or no investment of time or additional resources is required beyond the stations that are to participate in the ad hoc network. The term ad hoc is often used as slang to refer to an independent basic service set(IBSS).

#### • Infrastructure Network

The infrastructure includes the distribution system medium (DSM), access point(AP), and portal entities. It is also the logical location of distribution and integration service functions of an extended service set(ESS). An infrastructure contains one or more APs and zero or more portals in addition to the distribution system(DS).

#### Basic Service Set(BSS)

A set of stations controlled by a single coordination function.

BSSID
 Basic service set identifier

#### • Station service(SS)

The set of services that support transport of medium access control(MAC) service data units(MSDUs) between stations within a basic service set(BSS)

#### • SSID

Station service identifier

#### Association

The service used to establish access point/station(AP/STA) mapping and enable STA invocation of the distribution system services(DSSs).

#### Authentication

The service used to establish the identify of one station as a member of the set of stations authorized to associate with another station.

### • Channel

an instance of medium use for the purpose of passing protocol data units(PDUs) that may be used simultaneously, in the same volume of space, with other instances of medium use(no other channels) by other instances of the same physical layer(PHY), with an acceptably low frame error ratio due to mutual interference. Some PHYs provide only one channel, whereas others provide multiple channels. Examples of channel types are shown in the following tables

| Single channel                         | n-channel                                  |
|----------------------------------------|--------------------------------------------|
| Narrowband radio-frequency(RF) channel | Frequency division multiplexed channels    |
| Baseband infrared                      | Direct sequence spread spectrum(DSSS) with |
|                                        | code division multiple access              |

### • Wired equivalent privacy(WEP)

The optional cryptographic confidentiality algorithm specified by IEEE 802.11 used to provide data confidentiality that is subjectively equivalent to the confidentiality of a wired local area network(LAN) medium that does not employ cryptographic techniques to enhance privacy.

## Chapter 2 System Requirements

Before installing the adapter and related sof `tware, make sure the computer system meets the minimum requirements described below.

### 2-1 Hardware

The adapter can be installed in any recent-model IBM-type microcomputer with a PCMCIA on notebook or PCI slot on desktop which support CardBus or PCI interface. The Cardbus adapter is a Type II CardBus card, and can be installed in a Type II or Type III CardBus slot.

### 2-2 Software

The drivers included with the adapter allow the adapter to be used in Microsoft Windows 98, ME, 2000, and XP.

## Chapter 3 Install Driver for Windows Series

This section describes the installation of the 11G WIRELESS LAN Card driver for the Windows98/ME/2000 and Windows XP operating systems. The installation procedures for Windows XP refer to 3-1 Set up WIRELESS LAN Card for Windows XP; for Windows 2000 please see 3-2 Set up WIRELESS LAN Card for Windows 2000; for Windows 98/ME refer to 3-4 Set up WIRELESS LAN Card for Windows 98/ME.

### 3-1 Set up WIRELESS LAN Card for Windows XP

**Step 1:** After inserting the WIRELESS LAN Card into the PCMCIA on notebook or PCI slot desktop, the Windows will auto-detect the WIRELESS LAN Card and a "Found New Hardware Wizard" window will show up. Select "Install from a list or specific location (Advanced)" to install the driver.

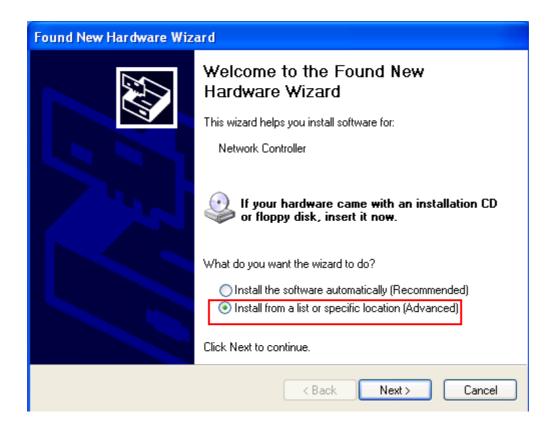

**Step 2:** Insert the Product CD-ROM into the CD-ROM drive. Select "**Search removable media** [floppy, CD-ROM...]" check box and click on Next to install the driver.

| Found New Hardware Wizard                                                                                                    |
|----------------------------------------------------------------------------------------------------|
| Please choose your search and installation options.                                                                                                    |
| Search for the best driver in these locations.<br>Use the check boxes below to limit or expand the default search, which includes local<br>paths and removable media. The best driver found will be installed. |
| <ul> <li>Search removable media (floppy, CD-ROM)</li> <li>Include this location in the search:</li> </ul>                                                                                                    |
| C:\Documents and Settings\Owner\Desktop\11G D V Browse                                                                                                    |
| Choose this option to select the device driver from a list. Windows does not guarantee that<br>the driver you choose will be the best match for your hardware.                                                 |
| <pre></pre>                                                                                                    |

**Step 3:** The windows will find "**Ralink RT2500 Wireless LAN Card**" and start copying corresponding files into the system. Click on **Next** to continue.

| Found New | /Hardware Wizard      |                     |             |        |
|-----------|-----------------------|---------------------|-------------|--------|
| Please #  | vait while the wizard | installs the softwa | are         | D      |
| E         | Ralink RT2500 Wirel   | ess LAN Carl        |             |        |
|           | $\geq$                | Ø                   | Þ           |        |
|           |                       |                     | Back Next > | Cancel |

**Step 4:** Click **Finish** to complete the installation.

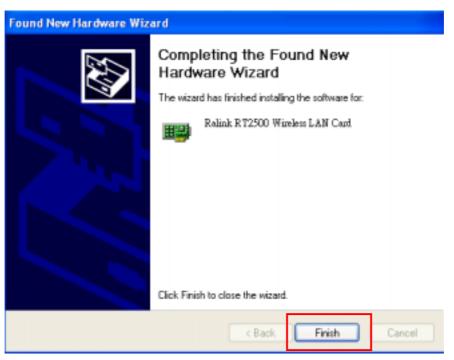

**Step 6:** Right click "**My Computer**" from **Start**, select **Properties**, go to the **Hardware** tab and click the **Device Manager** button to see if any error icon appears next to the **Network Adapter/WIRELESS LAN Card**. If exist no error, your **Ralink RT2500 Wireless LAN Card** is working well.

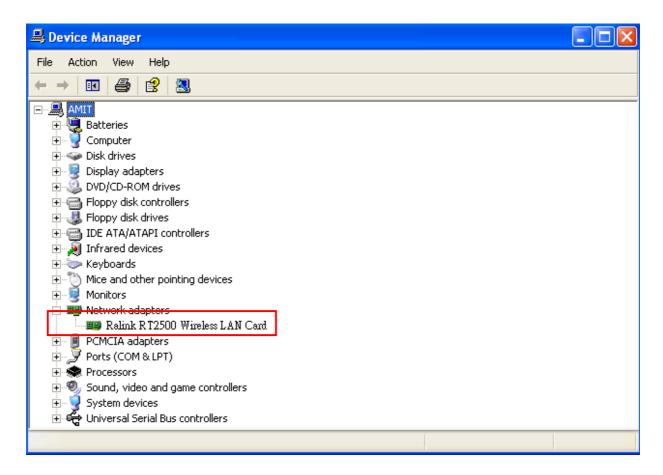

## 3-2 Set up WIRELESS LAN Card for Windows 2000

**Step 1:** After inserting the WIRELESS LAN Card into the PCMCIA on notebook or PCI slot on desktop, Windows will auto-detect the WIRELESS LAN Card.

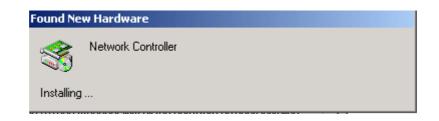

Step 2: A "Found New Hardware Wizard" window shows up. Click Next to proceed.

| Found New Hardware Wizard |                                                                                                    |
|---------------------------|----------------------------------------------------------------------------------------------------|
|                           | Welcome to the Found New<br>Hardware Wizard<br>This wizard helps you install a device driver for a<br>hardware device. |
|                           | < Besk Newt> Cancel                                                                                                    |

**Step 3:** Select "Search for a suitable driver for my device (recommended)".

| Found New Hardware Wizard                                                                                                    |
|----------------------------------------------------------------------------------------------------|
| Install Hardware Device Drivers<br>A device driver is a software program that enables a hardware device to work with<br>an operating system.                                                     |
| This wizard will complete the installation for this device:                                                                                                    |
| P Network Controller                                                                                                    |
| A device driver is a software program that makes a hardware device work. Windows<br>needs driver files for your new device. To locate driver files and complete the<br>installation click. Next. |
| What do you want the wizard to do?                                                                                                    |
| (* [Search for a suitable driver for my device (recommended)                                                                                                    |
| Display a list of the known drivers for this device so that I can choose a specific driver                                                                                                    |
| < Back Next > Cancel                                                                                                    |

**Step 4:** Insert the Product CD-ROM into the CD-ROM drive. Specify the location where the driver is placed. Click on **Next** to install the driver.

| Found New Hardware Wizard                                                                                                    |
|----------------------------------------------------------------------------------------------------|
| Locate Driver Files<br>Where do you want Windows to search for driver files?                                                                                |
| Search for driver files for the following hardware device:                                                                                                  |
|                                                                                                    |
| The wizard searches for suitable drivers in its driver database on your computer and in<br>any of the following optional search locations that you specify. |
| To start the search, click Next. If you are searching on a floppy disk or CD-ROM drive,<br>insert the floppy disk or CD before clicking Next.               |
| Optional search locations:                                                                                                    |
| Floppy disk drives                                                                                                    |
| CD-ROM drives                                                                                                    |
| <u>Specify a location</u>                                                                                                    |
| Microsoft Windows Update                                                                                                    |
|                                                                                                    |
| < <u>B</u> ack <u>N</u> ext > Cancel                                                                                                    |

**Step 5:** The windows will find "**Network Controller**". Click on **Next** to continue.

| Found New Hardware Wizard                                                                                   |
|----------------------------------------------------------------------------------------------------|
| Driver Files Search Results<br>The wizard has finished searching for driver files for your hardware device. |
| The wizard found a driver for the following device:                                                         |
|                                                                                                    |
| Windows found a driver for this device. To install the driver Windows found, click Next.                    |
| d:\11g amit driver packetage\prismnic.inf                                                                   |
|                                                                                                    |
| < <u>B</u> ack Next> Cancel                                                                                 |

**Step 6:** Click **Finish** to complete the installation.

| Found New Hardware Wizard |                                                                                                    |
|---------------------------|----------------------------------------------------------------------------------------------------|
|                           | Completing the Found New Hardware Wizard         Image: Start Card         Image: Start Card         Image: Start Card Card         Image: Start Card Card Card Card         Image: Start Card Card Card Card Card Card Card Card |
|                           | To close this wizard, click Finish.                                                                                                    |
|                           | < Back Finish Cancel                                                                                                    |

**Step 7:** Open **Control Panel/System/Device Manager**, and check **Network Adapters** to see if any error icon appears. If no error, your **Ralink RT2500 Wireless LAN Card** is working well.

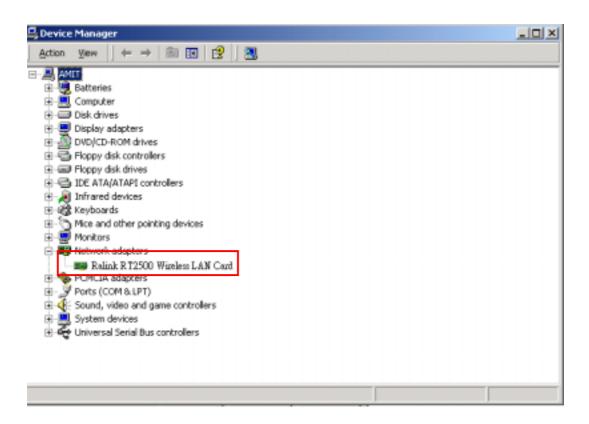

## 3-3 Set up WIRELESS LAN Card for Windows 98/ ME

**Step 1:** After inserting the WIRELESS LAN Card into the PCMCIA on notebook or PCI slot on desktop, Windows will auto-detect new hardware and will display an "Add New Hardware Wizard" window. Click Next to continue.

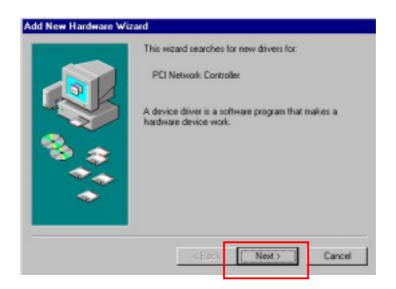

**Step 2:** Select "Search for the best driver for your device (Recommended)" and click Next.

| What do you want Windows to do?                                                                     |
|----------------------------------------------------------------------------------------------------|
| <ul> <li>Search for the best driver for your device.<br/>(Recommended).</li> </ul>                  |
| Display a list of all the drivers in a specific<br>location, so you can select the driver you want. |
|                                                                                                    |

**Step 3:** Insert the Product CD-ROM into the CD-ROM drive. Select the "**CD-ROM drive**" check box and click on **Next** to install the driver.

| CD-ROM drive      CD-ROM drive      Microsoft Windows Update      Specify a location:     C:\WINDOWS\Desktop |          | Windows will search for new drivers in its dri<br>on your hard drive, and in any of the followir<br>locations. Click Next to start the search. |  |
|----------------------------------------------------------------------------------------------------|----------|----------------------------------------------------------------------------------------------------|--|
| Specify a location:     C:\WINDOWS\Desktop                                                                   |          | CD-ROM drive                                                                                                    |  |
|                                                                                                    | <u>×</u> | Specify a location:                                                                                                    |  |
|                                                                                                    | jīomse   |                                                                                                    |  |

Step 4: The Windows will find "Ralink RT2500 Wireless LAN Card". Click Next to continue.

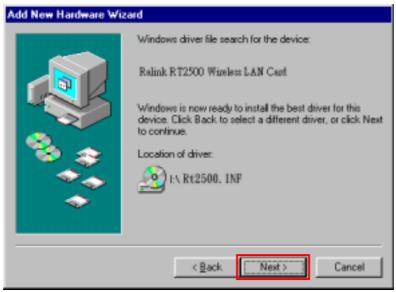

**Step 5:** Once the <sup> $\square$ </sup> Please insert the disk labeled 'Windows 98 Second Edition CD-ROM/ME CD-ROM', and then click OK  $_{\square}$  window appears, inset enter the path corresponding to the appropriate drives and click **OK**. Usually these files can be found at C:\Windows or C:\Windows\system.

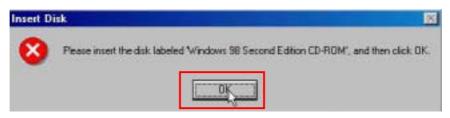

Step 6: Click Finish to complete the software installation.

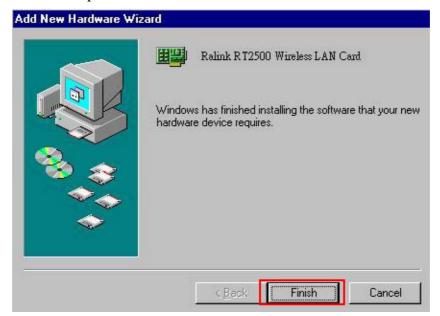

Step 7: Restart the computer.

| o j v com v | Settings Change                                             |              |
|-------------|-------------------------------------------------------------|--------------|
| ?           | To finish setting up your new hardware, you must restart yo | ur computer. |
| ~           | Do you want to restart your computer now?                   |              |
|             | Yes No                                                      |              |

**Step 8:** Open **Control Panel/System/Device Manager**, and check **Network Adapters** to see if any error icon appears next to the IEEE 802.11 WIRELESS LAN Card. If no error, your **Ralink RT2500 Wireless LAN Card** is working well.

| System P     | roperties                                                                                                    |                                                                               |                          |         |               |                 |         |                | ? ×   |
|--------------|----------------------------------------------------------------------------------------------------|-------------------------------------------------------------------------------|--------------------------|---------|---------------|-----------------|---------|----------------|-------|
| General      | Device Ma                                                                                                    | nager                                                                         | Hardware                 | e Profi | les   F       | Perform         | ance ]  |                |       |
|              |                                                                                                    | '                                                                             |                          |         |               |                 |         |                | 1     |
| 🖲 Vie        | w devices b                                                                                                    | y <u>t</u> ype                                                                | 0 \                      | /iew d  | levice        | s by <u>c</u> o | nnectio | n              |       |
|              | CDROM<br>CDROM<br>Disk drive<br>Display ac<br>Floppy dis<br>Hard disk<br>Infrared d<br>Keyboard<br>Monitors<br>Mouse<br>Network a<br>Dial-U<br>Dial-U<br>Uther dev | dapters<br>k controlle<br>evices<br>dapters<br>p Adapt<br>ad PnP S<br>& RT250 | ers<br>er<br>Gerial Port |         |               |                 |         |                |       |
| <u>+</u>     | PCMCIA :                                                                                                    |                                                                               | ı                        |         |               |                 |         |                | -     |
| P <u>r</u> o | operties                                                                                                    | Re                                                                            | <u>f</u> resh            |         | R <u>e</u> mo | ove             |         | Pri <u>n</u> t |       |
|              |                                                                                                    |                                                                               |                          |         |               | OK              | (       | Ca             | ancel |

## 3-4 Uninstall the WIRELESS LAN Card

If you do not need the WIRELESS connectivity of your WIRELESS LAN Card, it is advised that you uninstall the card from its slot as described below:

1. Open Control Panel/System/Device Manager, and check Network Adapters

| System      | Restore                                                   | Autom                                                          | etic Updates                             | Remote     |
|-------------|-----------------------------------------------------------|----------------------------------------------------------------|------------------------------------------|------------|
| General     | Comp                                                      | uter Name                                                      | Hardware                                 | Advanced   |
| Add Hard    | dware Wizard                                              |                                                                |                                          |            |
| 3           | The Add Hard                                              | ware Wizard h                                                  | elps you install hard                    | tware.     |
|             |                                                           |                                                                |                                          |            |
|             |                                                           |                                                                | Add Hardwa                               | are Wizard |
| Device N    |                                                           |                                                                |                                          |            |
| Distance in | tanager                                                   |                                                                |                                          |            |
| 2           | The Device N                                              | uter. Use the D                                                | the hardware devic<br>evice Manager to c |            |
| E¥          | The Device M<br>on your comp<br>properties of a           | uter. Use the D                                                |                                          | change the |
| Hardware    | The Device M<br>on your comp<br>properties of a<br>Driver | uter. Use the D<br>any device.                                 | evice Manager to o                       | change the |
| <b>*</b> /  | The Device N<br>on your comp<br>properties of a<br>Driver | uter. Üse the D<br>any device.<br>Signing                      | evice Manager to o                       | change the |
| <b>*</b> /  | The Device N<br>on your comp<br>properties of a<br>Driver | uter. Use the D<br>any device.<br>Signing<br>files provide a v | evice Manager to o                       | lanager    |

2. In the list of Network adapters components, click right to select "Ralink RT2500 Wireless LAN Card".

| 🗒 Device Manager                                                                                                    |  |
|----------------------------------------------------------------------------------------------------|--|
| File Action View Help                                                                                                    |  |
| + -> 📧 🖀 😂 😢 🛪 🗷 🗸                                                                                                    |  |
| AMIT<br>Batteries<br>Computer<br>Disk drives<br>Display adapters<br>DVD/CD-ROM drives<br>Floppy disk controllers<br>Floppy disk drives<br>Floppy disk drives<br>Flop |  |
|                                                                                                    |  |

#### 3. Choose Uninstall.

You will be asked for confirmation and instructed to reboot the computer in operation system Microsoft Win98 and WinME.

## Chapter 4 Configure the WIRELESS Lan Adapter

This chapter will show you how to configure your WIRELESS Lan adapter by using utility in the Product CD Package under Windows series Operation System

## 4-1 Install Utility

1. Put the CD Package into you CD-Rom, and the install program will autorun the frame as follows, choose *Utility Setup* and finish the install process step by step.

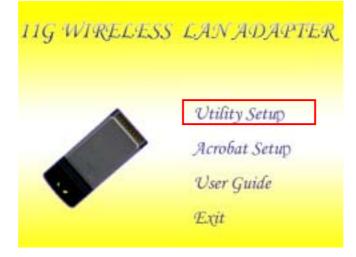

2. After finishing the install process, you can execute the utility as follows

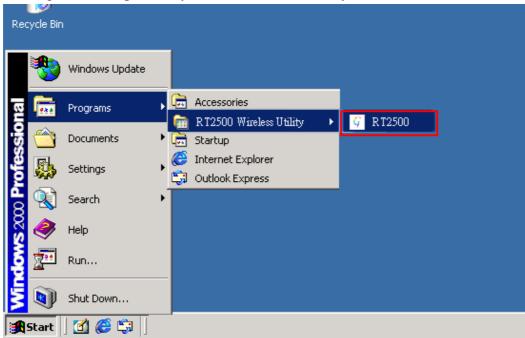

3. You will see the utility icon after you executing program **twlan** if your WIRELESS Adapter is alive

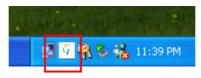

### 4-2 Configure WIRELESS Lan Adapter for Windows XP

After installing **Ralink RT2500 Wireless LAN Card**, the Windows XP will display a "WIRELESS Network Connection" message.

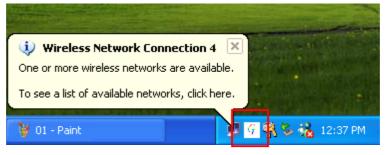

Click on the message and the "*Automatic WIRELESS Network Configuration*" will then appear automatically and allow users to connect to an available WIRELESS infrastructure network (Access Point), shown as follows. You may click the **Advanced** button to make advanced configuration for the WIRELESS LAN Card, shown as below.

|                 | Connect to Wireless Network                                                                                            |
|-----------------|----------------------------------------------------------------------------------------------------|
|                 | The following network(s) are available. To access a network, select<br>it from the list, and then click Connect.       |
|                 | Available networks:                                                                                                    |
|                 | 👗 tidy-amit 💽                                                                                                    |
|                 | 👗 dale 🔤                                                                                                    |
| Choose one      | 1 USB8022                                                                                                    |
| suitable server | This network requires the use of a network key (WEP). To access<br>this network, type the key, and then click Connect. |
|                 | Network key:                                                                                                    |
|                 | If you are having difficulty connecting to a network, click Advanced.                                                  |
|                 | Advanced Connect Cancel                                                                                                |

In order to reconfigure you WIRELESS connection, you can deal as follow procedure

1.click left the network icon.

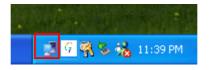

#### 2. Click **Properties** to continue

| T Wireless Network Con | nection 4 Status 👘 😰 🔀 |
|------------------------|------------------------|
| General Support        |                        |
| Connection             |                        |
| Status:                | Connected              |
| Duration:              | 00:10:04               |
| Speed:                 | 11.0 Mbps              |
| Signal Strength:       | T                      |
| Activity               | - 🖳 - Received         |
| Packet::               | 20 0                   |
| Properties Disable     |                        |
|                        | Close                  |

3. Click **WIRELESS Networks** to reconfigure the WIRELESS network connection.

| 🕹 Wirel | ess Network Con                           | nection 4 P     | roperties                     | ? 🗙      |
|---------|-------------------------------------------|-----------------|-------------------------------|----------|
| General | Wireless Networks                         | Authentication  | Advanced                      |          |
| 🗹 Use   | Windows to configure                      | e ny wireless n | etwork settings               |          |
|         | able networks:<br>onnect to an available  | network, click  | Configure.                    |          |
| 1       | default                                   |                 | Configu                       | re       |
|         | Hawa                                      |                 |                               | 5 1      |
| 9       | mason3                                    |                 | Refres                        | h        |
| below   | natically connect to a<br>v<br>mason3     | vailable networ | ks in the order lis<br>Move u |          |
|         | fidy-amit                                 |                 | Move do                       | <u> </u> |
|         | Add Remo                                  |                 | ertie:                        |          |
|         | about <u>setting up wirel</u><br>guation. | ess network     | Advar                         | nced     |
|         |                                           |                 | OK C                          | ancel    |

4. If you need a key(WEP) to connect the WIRELESS network, you should keyin the key that supported by the WIRELESS network router or access point

| 👍 Wireless Network Con                                       | nection 4 Pro     | perties 🛛 <table-cell> 🔀</table-cell> |
|--------------------------------------------------------------|-------------------|---------------------------------------|
| General Wireless Networks                                    | Authentication    | Advanced                              |
| Use Windows to configur                                      | e my wireless net | work settings                         |
| Available networks:                                          |                   |                                       |
| To connect to an available                                   | network, click C  | onfigure.                             |
| 🛔 default                                                    | ^                 | Configure                             |
| A Wawa                                                       | _                 |                                       |
| 💡 mason3                                                     | ~                 | Refresh                               |
| Preferred networks:<br>Automatically connect to an<br>below: | vailable networks |                                       |
| 💡 mason3                                                     |                   | Move up                               |
| i bdy-amit                                                   |                   | Move down                             |
| Add Remo                                                     | ve Proper         | ties                                  |
| Learn about setting up wirel<br>configuration.               | less network      | Advanced                              |
|                                                              |                   | K Cancel                              |

| Wireless Network Prope                                                               | erties 🛛 🛛 🔀             |  |  |  |  |  |  |  |
|--------------------------------------------------------------------------------------|--------------------------|--|--|--|--|--|--|--|
| Network name (SSID):                                                                 | mason3                   |  |  |  |  |  |  |  |
| Wireless network key (WEP)                                                           |                          |  |  |  |  |  |  |  |
| This network requires a key for the following:                                       |                          |  |  |  |  |  |  |  |
| Data encryption (WE                                                                  | P enabled)               |  |  |  |  |  |  |  |
| Network Authenticati                                                                 | ion (Shared mode)        |  |  |  |  |  |  |  |
| Network key:                                                                         |                          |  |  |  |  |  |  |  |
| Key format:                                                                          | Hexadecimal digits 🛛 👻   |  |  |  |  |  |  |  |
| Key length:                                                                          | 104 bits (26 digits) 🛛 🔽 |  |  |  |  |  |  |  |
| Key index (advanced):                                                                | 0                        |  |  |  |  |  |  |  |
| The key is provided for                                                              | me automatically         |  |  |  |  |  |  |  |
| This is a computer-to-computer (ad hoc) network; wireless access points are not used |                          |  |  |  |  |  |  |  |
| l                                                                                    | OK Cancel                |  |  |  |  |  |  |  |

Note: Under the Windows XP, it is recommend to use the "*Automatic WIRELESS Network Configuration*" to configure your 11G WIRELESS LAN Card. The WIRELESS LAN Utility comes with the WIRELESS LAN Card is not support the Windows XP.

## 4-3 Configure WIRELESS LAN Adapter for Windows 98/ME/2000 by

## utility

1. click the utility icon, and you will see the application interface as step 2.

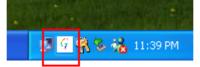

2. main configure window show as follows, in order to connect an access point to communicate with other station, double click any SSID of access pint. The icon will show in the side of SSID if connect successful. You can also click the button "ADD PROFILE" to save current configure to Profile page.

Configuration Utility - Rt2500

| Profile   Link Status   Site Survey | Statistics | Advance | About | l |
|-------------------------------------|------------|---------|-------|---|
|-------------------------------------|------------|---------|-------|---|

| SSID           | BSSID          | Sig    | C   | Encry   | Authent | Network T   |
|----------------|----------------|--------|-----|---------|---------|-------------|
| DI-624         | 00-80-C8-14-68 | 63%    | 3   | WEP     | Unknown | Infrastruct |
| amit01         | 00-05-01-81-5B | 42%    | 6   | WEP     | Unknown | Infrastruct |
| 🥳 default      | 00-50-12-34-56 | 57%    | 6   | Not Use | Unknown | Infrastruct |
|                |                |        |     |         |         |             |
|                |                |        |     |         |         |             |
|                |                |        |     |         |         |             |
|                |                |        |     |         |         |             |
|                |                |        |     |         |         |             |
|                |                |        |     |         |         |             |
|                |                |        |     |         |         |             |
|                |                |        |     |         |         |             |
| <              |                |        |     |         |         | >           |
| Connected <> d | lefault        | RESCAN | - 1 | CONNE   | CT I AL | DD PROFILE  |

After you push the bottom " ADD PROFILE ", you will see the information about the connection. You can give name to this connection for a convenient connect.

| Add Profile                                    | X |
|------------------------------------------------|---|
| Profile Name PROF1 SSID default                | ] |
| System Configuration Authentication & Security |   |
| Power Saving Mode                              | _ |
| CAM (Constantly Awake Mode) Power Saving Mode  |   |
| CAM when AC Power                              |   |
|                                                |   |
| Network Type Infrastructure                    |   |
| 11B Preamble Type Auto 💌                       |   |
| RTS Threshold 0 2312                           |   |
| Fragment Threshold 256                         |   |
|                                                |   |
| <u>C</u> ANCEL                                 |   |

### The profile will save in the "Profile" page.

| 🛛 Conf  | iguration   | Utility - Rt2500     |             |                |            |                |   |
|---------|-------------|----------------------|-------------|----------------|------------|----------------|---|
| Profile | Link Stat   | us   Site Survey   S | tatistics A | dvance About   | 1          |                |   |
| -Prof   | iles List — |                      |             |                |            |                | _ |
| Pro     | ofile       | SSID                 | Channel     | Authentication | Encryption | Network Type   |   |
|         | PROF1       | default              | Auto        | Open System    | Not Use    | Infrastructure |   |
|         |             |                      |             |                |            |                |   |
|         |             |                      |             |                |            |                |   |
|         |             |                      |             |                |            |                |   |
|         |             |                      |             |                |            |                |   |
|         |             |                      |             |                |            |                |   |
|         |             |                      |             |                |            |                |   |
|         |             |                      |             |                |            |                |   |
|         |             |                      |             |                |            |                |   |
| <       |             |                      |             |                |            | >              |   |
|         |             |                      |             | 1              | 1          |                |   |
|         | <u>A</u> DD | DEI                  | JETE        | <u>E</u> DIT   |            | ACTIVATE       |   |
| L       |             |                      |             |                |            |                |   |

3. After you configure your connection, the related information will show in the "Link Status" page as follows

| Configuration Utility - Rt250   | 0                            |
|---------------------------------|------------------------------|
| Profile Link Status Site Survey | Statistics Advance About     |
| Status :                        | default <> 00-50-12-34-56-79 |
| Current Channel :               | 6 <> 2437000 KHz             |
| Current Tx Rate :               | 36 Mbps                      |
| Throughput (KBits/sec) :        | Tx 0.1 Rx 18.4               |
| Link Quality :                  | Good 90%                     |
| Signal Strength :               | Normal 50% 🔽 dBm format      |
|                                 |                              |

You can change Signal Strength in dBm format.

| Configuration Utility - Rt2500  |                              |  |  |
|---------------------------------|------------------------------|--|--|
| Profile Link Status Site Survey | Statistics Advance About     |  |  |
|                                 |                              |  |  |
| Status :                        | default <> 00-50-12-34-56-79 |  |  |
| Current Channel :               | 6 <> 2437000 KHz             |  |  |
| Current Tx Rate :               | 36 Mbps                      |  |  |
| Throughput (KBits/sec) :        | Tx 0.0 Rx 26.7               |  |  |
|                                 | Good 88%                     |  |  |
| Link Quality :                  |                              |  |  |
|                                 | Normal -69 dBm 🔽 dBm format  |  |  |
| Signal Strength :               |                              |  |  |
|                                 |                              |  |  |
|                                 |                              |  |  |

4. If the access point requests the client to authenticate or associate, double click the access point in the "Site Survey" page. And you should configure the related information here.

| Authentication & Security                                                                                                   |     |                      | × |
|----------------------------------------------------------------------------------------------------|-----|----------------------|---|
| Authentication Type: O<br>WPA Pre-Shared Key:                                                                               | pen | Encryption Type: WEP |   |
| WEP Key<br>Key# <u>1</u> Hexadecimal<br>Key# <u>2</u> Hexadecimal<br>Key# <u>3</u> Hexadecimal<br>Key# <u>4</u> Hexadecimal | · · | 1234567890 <br>      |   |
| <u>O</u> K                                                                                                    |     | CANCEL               |   |

5. "Statistics" page show wireless LAN card's state of Transmit and Receive.

| Configuration Utility - Rt2500                               |       |                |
|--------------------------------------------------------------|-------|----------------|
| Profile   Link Status   Site Survey Statistics   Advance   A | About |                |
| - Transmit Statistics-                                       |       |                |
| Frames Transmitted Successfully                              | =     | 116            |
| Frames Transmitted Successfully Without Retry                | =     | 107            |
| Frames Transmitted Successfully After Retry(s)               | =     | 9              |
| Frames Fail To Receive ACK After All Retries                 | =     | 6              |
| RTS Frames Successfully Receive CTS                          | =     | 0              |
| RTS Frames Fail To Receive CTS                               | =     | 0              |
| Receive Statistics                                           |       |                |
| Frames Received Successfully                                 | =     | 49             |
| Frames Received With CRC Error                               | =     | 38             |
| Frames Dropped Due To Out-of-Resource                        | =     | 0              |
| Duplicate Frames Received                                    | =     | 0              |
|                                                              |       | RESET COUNTERS |

6. "About" page shows utility version、 driver version and MAC Address.

| 🗿 Confi | iguration Util                                                   | ity - Rt2500      |                        |            |  | × |
|---------|------------------------------------------------------------------|-------------------|------------------------|------------|--|---|
| Profile | Link Status                                                      | Site Survey   Sta | atistics Advance About |            |  |   |
|         |                                                                  |                   |                        |            |  |   |
|         |                                                                  |                   |                        |            |  |   |
|         | _CopyRight-                                                      |                   |                        |            |  |   |
|         | (c) Copyright 2002, Ralink Technology, Inc. All rights reserved. |                   |                        |            |  |   |
|         | Configuratio                                                     | n Utility - Rt250 | 0                      |            |  |   |
|         | Version :                                                        | 1.3.0.0           | Date :                 | 02-19-2004 |  |   |
|         | NIC Driver                                                       |                   |                        |            |  |   |
|         | Version :                                                        | 2.2.1.0           | Date :                 | 02-17-2004 |  |   |
|         | – Mac Address                                                    |                   |                        |            |  |   |
|         |                                                                  | ss: 08-00-28-3    | 32-00-00               |            |  |   |
|         |                                                                  |                   |                        |            |  |   |
|         |                                                                  |                   |                        |            |  |   |
|         |                                                                  |                   |                        |            |  |   |